# Integração Cadastro Centro de Custos co Senior.

Esta integração permite que os cadastros de centro de custos sejam l a plataforma.

MÓDULO

Gestão Inteligente de Manutenção.

ESPECIFICAÇÕES TÉCNICAS

Sentido Mão única ERP Senior -> UPSIM

Consulta Plataforma con Web Bervipara receber cadastros pendentes de s

 $M$ ecanismo $X$ ML

WSDL http://example.com/g5-seniorservices/sapiens\_Synccom\_senior\_g5\_co\_ger\_cad\_centrocusto?wsdl

Porta: Exportar<sub>2</sub>

Documentação SenCdique aqui!

PROCEDIMENTO CLIENTE

Cadastro do sistema integrado

1. Cadastro do sistema integrado no ERP. Para Conlaguiena quimações.

#### EXECUTAR O PROCEDIMENTO ABAIXO EM TODAS AS FILIAS QUE SER

Configurações da integração no ERP

- 1. No menu principal clique "Cadastro";
- 2. Clique em "Integrações";
- 3. Clique em "Configurações de Tipos de Informações" (Código da Tela: F000SXT);
- 4. No campo "Sistema" clique no ícone lupa;
- 5. A lista de sistemas integrados será exibida. Clique duas vezes na linha do cadastro do sistema UPSIM;
- 6. No campo "Filial" clique no ícone lupa;
- 7. A lista de filiais será exibida. Clique duas vezes na linha do cadastro da filial que deseja integrar;
- 8. No campo "Informação" selecione a opção "Centro Custo";
- 9. Clique em "Mostrar";
- 10. Marque o *check box* da linha "Tipo de Informação" com a descrição "Centro Custos";
- 11. Na coluna "Situação" insira "A";
- 12. Tecle "Tab";
- 13. O ERP emitirá a mensagem "Deseja Atribuir Valores Para os Itens Selecionados"; Clique na opção "Item atual";
- 14. Clique em "Processar";
- 15. O ERP emitirá mensagem "Processo realizado com sucesso";
- 16. Clique em "OK".

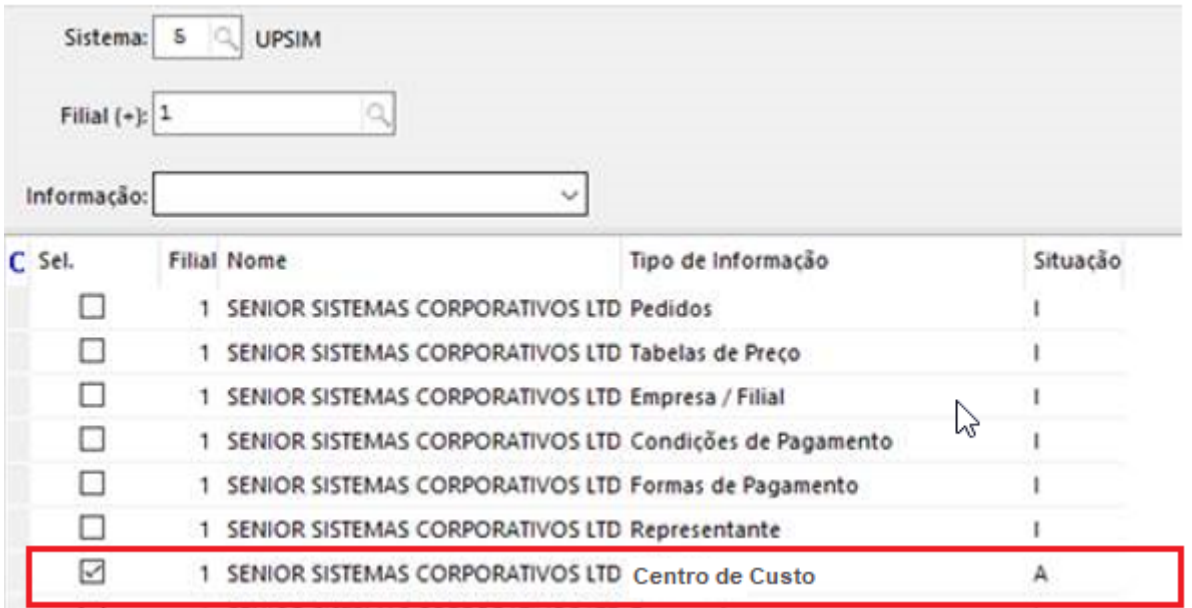

*Tela de configurações de tipos de informações (Código da Tela: F000SXT) no ERP Senior*

### *Ativação do Web Service no ERP*

- 1. No menu principal clique "Cadastro";
- 2. Clique em "Integrações";
- 3. Clique em "Configuração de Web Service" (Código da Tela: F000CWS);
- 4. No campo "Código" digite "0";
- 5. Tecla "Tab";
- 6. No campo "Empresa" clique no ícone lupa;
- 7. A lista de empresas será exibida. Clique duas vezes na linha do cadastro da empresa desejada;
- 8. No campo "Filial" clique no ícone lupa;
- 9. A lista de filiais será exibida. Clique duas vezes na linha do cadastro da filial desejada;
- 10. No campo "Sistema" clique no ícone lupa;
- 11. A lista de sistemas integrados será exibida. Clique duas vezes na linha do cadastro do sistema UPSIM;
- 12. No campo "Web Service" selecione a opção "com.senior.g5.co.ger.cad.centrocusto";
- 13. No campo "Porta" selecione a opção "Exportar2";
- 14. Utilize a caixa *where* para implementar filtros para evitar a exportação de cadastros que não tem aplicação para a plataforma.

Exemplo 1:

No menu lateral "Campos Exportados Pelo Web Service" selecione todas as opções;

- 15. Clique em "Processar";
- 16. O ERP emitirá mensagem "Confirmar o Processamento das Configurações do Web Service?";
- 17. Clique "Sim";
- 18. O ERP emitirá mensagem "Configurações do Web Service Gravadas com Sucesso"; Clique em "OK".

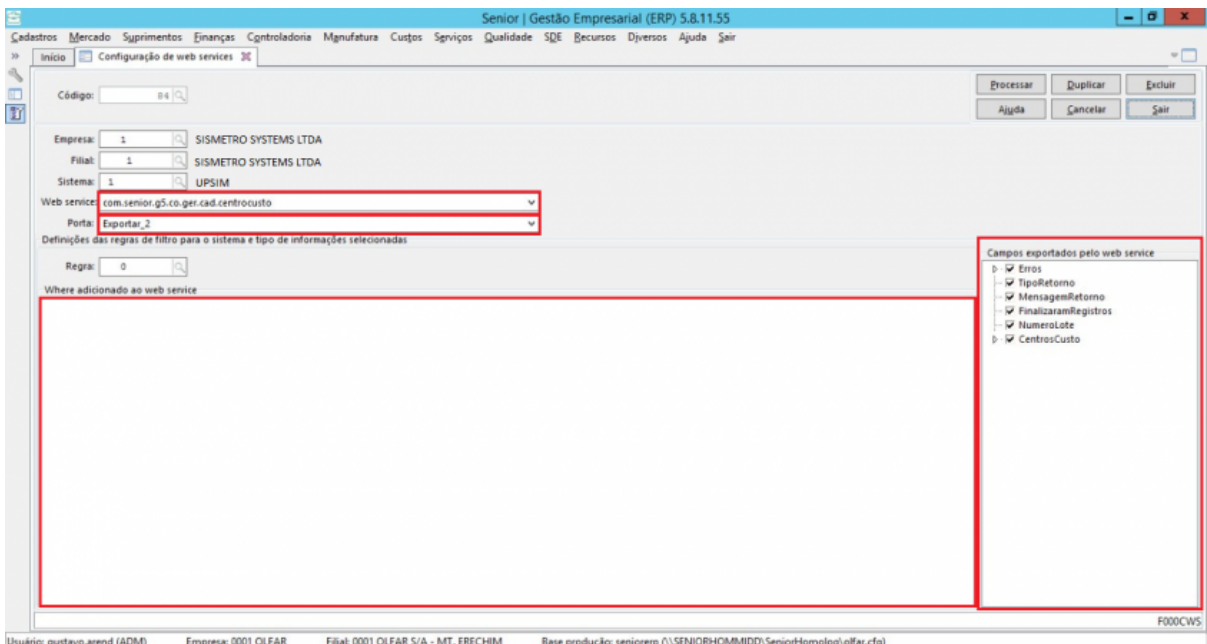

*Tela de configuração de Web Service (Código da Tela: F000CWS) no ERP Senior*

## *Ativação da Integração no UPSIM*

- 1. Solicite a equipe de suporte UPSIM que ative a integração;
- 2. Informe os seguintes os dados abaixo;
	- 1. Sigla do sistema no ERP Senior (deverá ser a mesma sigla cadastrada dentro do cadastro de sistemas integrados no ERP Senior);

2.Usuário responsável Integração no ERP Senior;

- 3.Password do usuário responsável pela integração no ERP Senior;
- 4. Listagem de empresas e filiais que serão integradas (Nome e ID
- 5. URL do Web Service de produçantips://web03.senior.com.br:39 60also o usuário não tenha esta informação deve ser aberto um chamado solicitando a mesma.

#### PROCEDIMENTO EQUIPE SUPORTE

Cadastramento das empresas e filiais na plataforma

- 1.Acesse as configurações da unidade (Menu engrenagem);
- 2. Cadastre as empresas e filiais que serão integradas. Somente emp ERP serão integradas;
- 3.Cliquem em "salvar".

Ativar a integração na plataforma

1.Acesse o cadastro da unidade do cliente;

- 2.Clique em Integrações ;
- 3.Clique em Adicionar ;
- 4.Selecione o tipo de integração Centro Custo ;
- 5.Selecione o Vendor/ERP Senior ;
- 6.Insira a Sigla "UPSIM";
- 7.Insira a URL do cliente no campo EndPoint WebService. Exemplo:

[https://web03.senior.com.br](https://web03.senior.com.br:39301/g5-senior-services/sapiens_Synccom_senior_g5_co_int_varejo_clientes):39301

8.Insira a URL do cliente no campo EndPoint Confirmação. Exemplo:

[https://web03.senior.com.br](https://web03.senior.com.br:39301/g5-senior-services/sapiens_Synccom_senior_g5_co_int_geral_exportacao):39301

9.Insira o EndPoint UPSIM. Exemplo:

[http://dev.sismetro.com](http://dev.sismetro.com:5000/):5000

10.Insira as observações da integração; 11.Selecione o tipo da integração: Total ; 12.Ative a opção Registrar Logs ; 13.Clique em Salvar .

Observações

Não é necessário inserir o EndPoint no final da URL;

A primeira sincronia com o ERP deverá ser realizada com o tipo de integração"Total" ativada. Após a sincronia total ser realizada a integração deverá ser alterada para "Parcial".

## **GATILHOS DE EXECUÇÃO DO SERVIÇO**

**Temporal:** O serviço é executado a cada 2 (Duas) horas.

## **VALIDAÇÃO DE EXECUÇÃO DA INTEGRAÇÃO**

**Tipo da integração:** 25

**Vendor:** 3

**Status:** 1

#### **CHAVE DE UNICIDADE DE REGISTRO**

**Chave de unicidade no ERP:** codCcu

**Chave de unicidade na plataforma:** unit + codCcu

**Chave de unicidade de conexão com empresa no ERP:** codCcu + codEmp

**Chave de unicidade de conexão de centro custo com empresa na plataforma:** unit + codEmp + codCcu

**Comportamento do WebService:** O centro de custo é único para todas as empresas e filiais no ERP. Para poder utilizar um centro de custo é necessário vincular (conectar) a empresa. Apenas os centro de custos conectados a empresa serão integrados. Se um mesmo centro de custo estiver conectado em várias empresas o mesmo será exportado em todas elas.

**Comportamento da plataforma:** O centro de custo (codCcu) é cadastrado na tabela de centros de custo e vinculado a empresa correspondente.

### **PARÂMETROS DE REQUISIÇÃO**

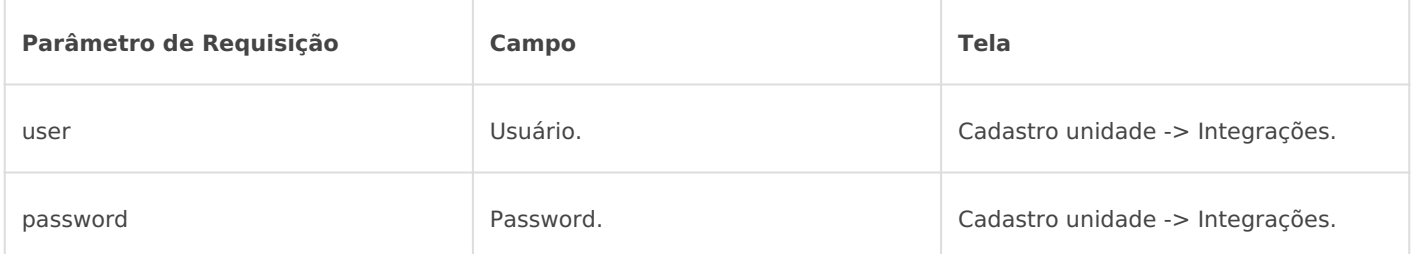

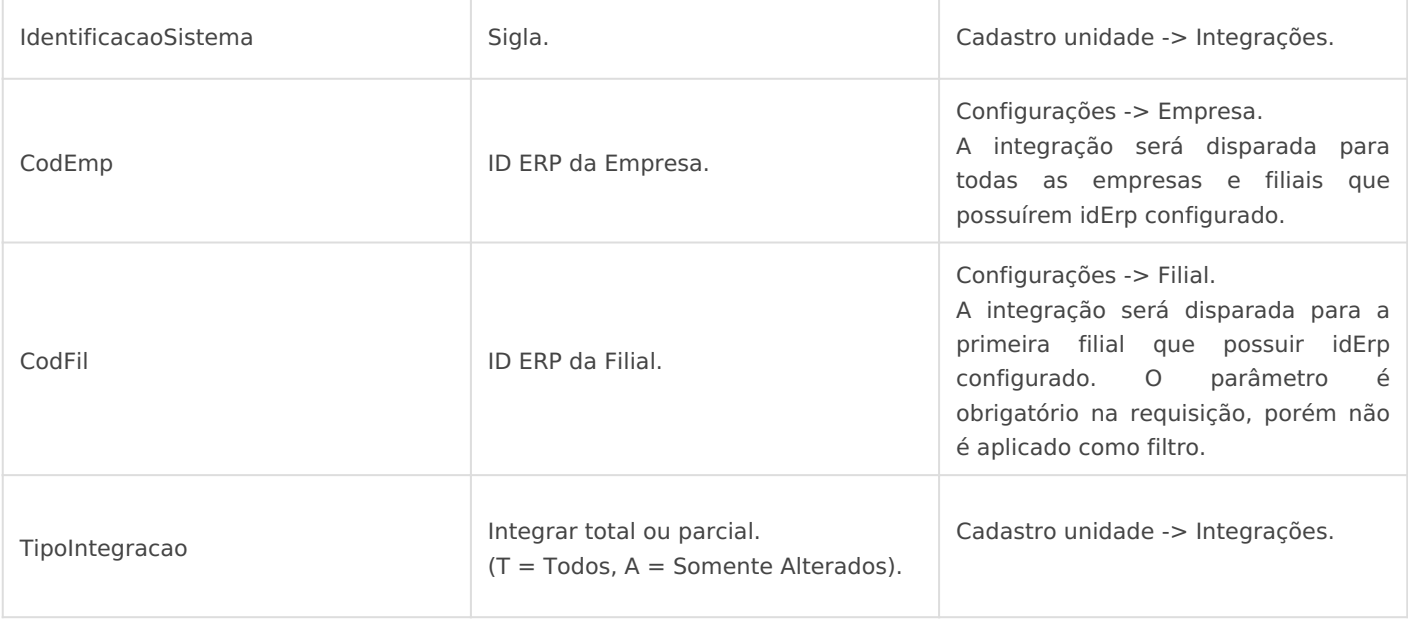

## **ATRIBUTOS DE RESPOSTA REGISTRADOS**

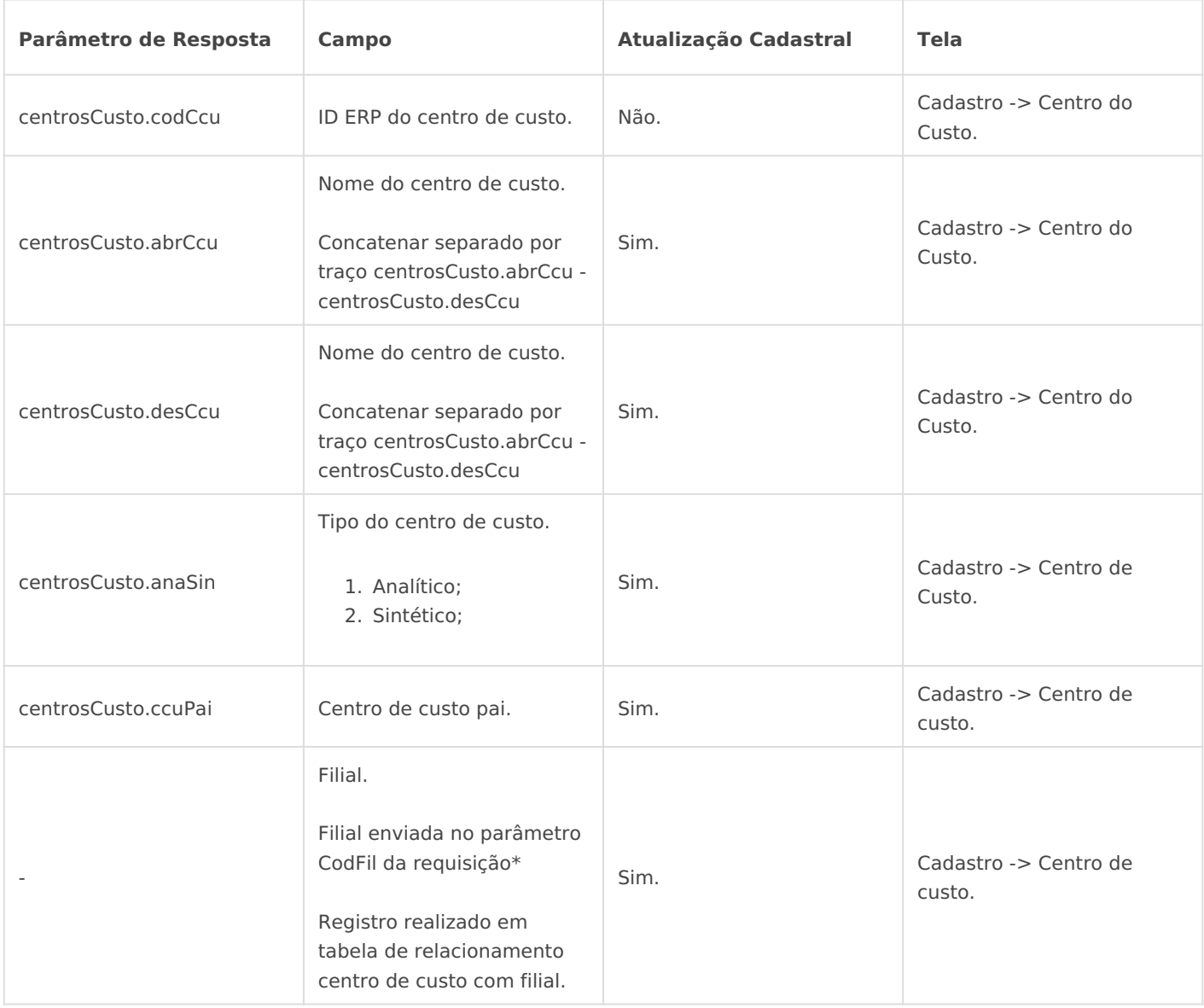

#### **DÚVIDAS**

- As integrações Totais agendadas (que definimos pela configuração da integração manualmente) iniciam às 03h01, 11h01 e 19h01 todos os dias para este tipo de integração;

- As integrações de Alterações são iniciadas a cada 30 minutos, ou seja, elas são chamadas para execução a cada 30 minutos o que seguem até o fim da integração e param.

- Nas madrugadas de Domingo, Terça e Sexta, todas as integrações ativas desse tipo, exceto as que estão com "IgnoraTotal" no Parâmetro 4, são colocadas para rodar em Total e rodam uma integração total, inciando às 04h10 da manhã.

Cadastro de empresa deve possuir o ID SISMETRO da Filial Padrão no campo "ID Filial padrão para integração de Centro de Custo".

Este campo é apenas usado para a requisição, não sendo usado para armazenar no SISMETRO.

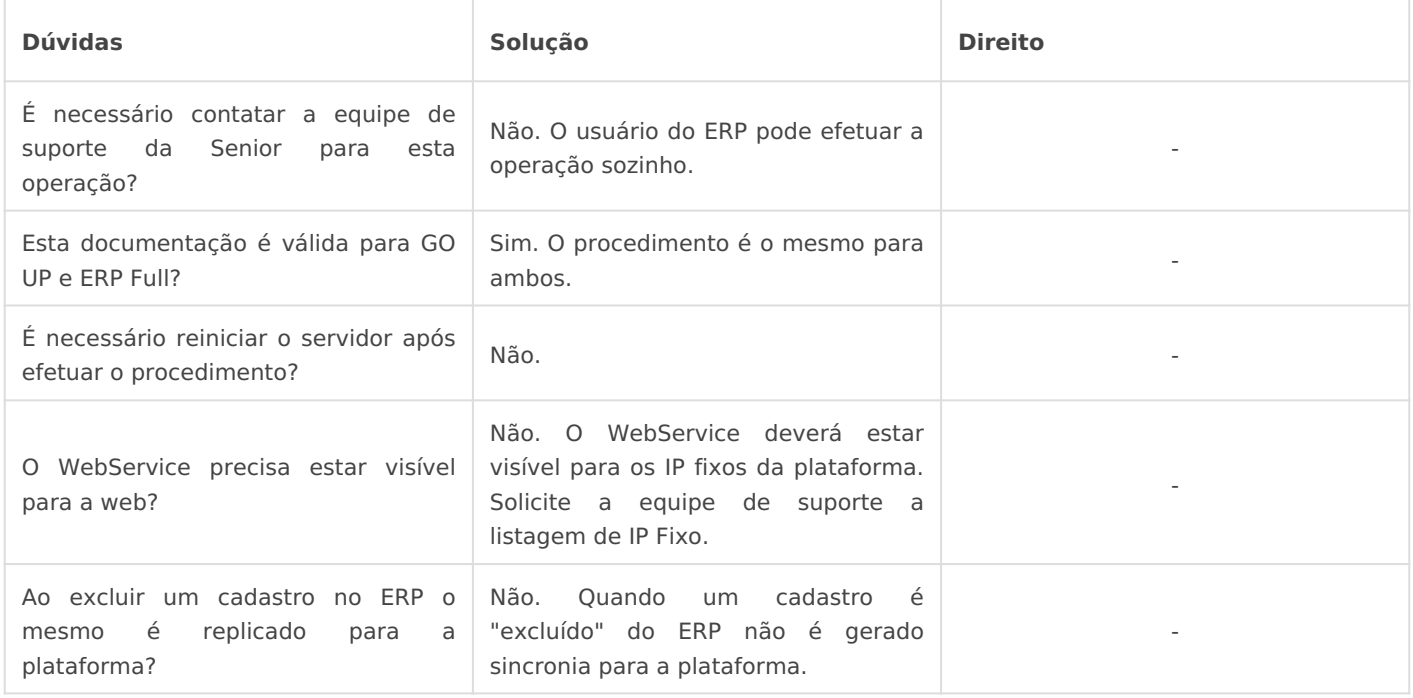